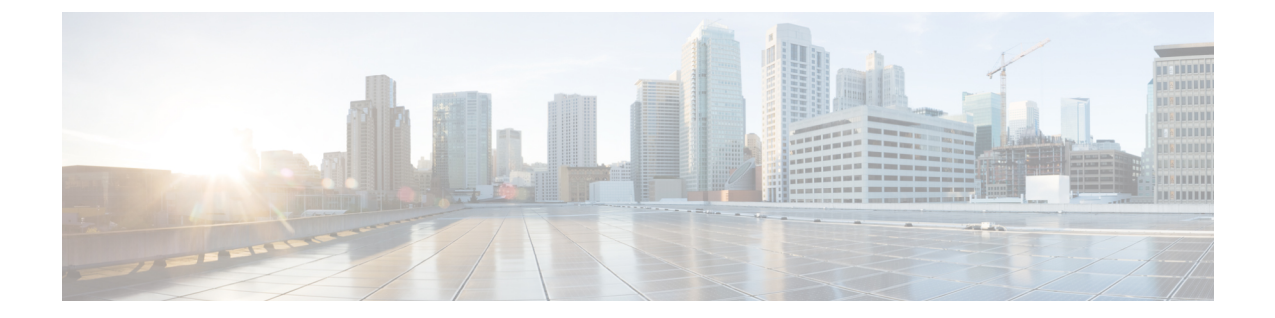

# メンテナンス

- [基本的なリセット](#page-0-0) (1 ページ)
- CTL [ファイルの削除](#page-3-0) (4 ページ)
- [音声品質のモニタリング](#page-3-1) (4 ページ)
- Cisco IP [電話のクリーニング](#page-4-0) (5 ページ)

## <span id="page-0-0"></span>基本的なリセット

Cisco IP 電話の基本的なリセットを実行することで、電話機にエラーが発生している状態から 復旧します。リセットにより、さまざまな設定やセキュリティ設定をリセットまたは復元した りできます。

次の表で、基本的なリセットの実行方法を説明します。電話機が起動した後は、これらのいず れかの操作で電話機をリセットできます。状況に応じて適切な操作を選択します。

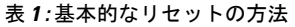

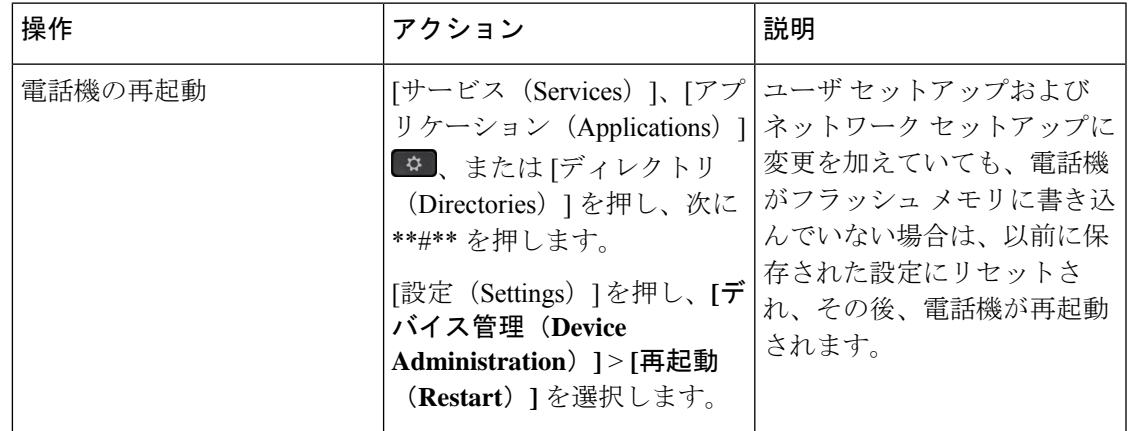

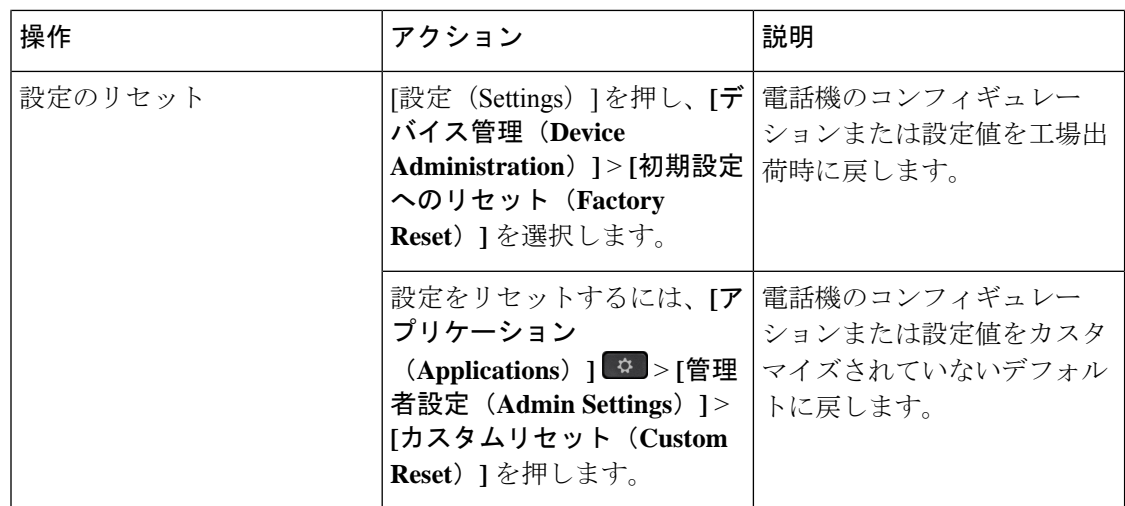

#### 関連トピック

DNS [または接続の問題の特定](pa2d_b_7800-series-admin-guide-cucm_chapter12.pdf#nameddest=unique_227)

### 電話機のキーパッドで初期設定へのリセットを実行する

電話機のキーパッドを使用して電話機を工場出荷時のデフォルト設定にリセットするには、次 の手順を使用します。

### 始める前に

お使いの電話機がオリジナルのハードウェアリリースであるか、あるいはハードウェアが更新 されてから再リリースされているかを確認する必要があります。

### 手順

- ステップ **1** 電話機のプラグを抜きます。
	- PoE を使用している場合、LAN ケーブルを抜きます。
	- 電源キューブを使用している場合、電源キューブを外します。
- ステップ **2** 5秒間待ちます。
- ステップ **3** 以前のバージョンのハードウェアでは、ミュート ボタンが点灯します。ミュート ボタンがオ フになるまで待ちます。

### 関連トピック

[ハードウェアのバージョン](pa2d_b_7800-series-admin-guide-cucm_chapter3.pdf#nameddest=unique_77)

### 電話メニューからすべての設定のリセットを実行する

電話機を工場出荷時の状態にリセットするには、次の手順を実行します。

手順

- ステップ **1** [アプリケーション(Applications)] を押します。
- ステップ **2 [**管理者設定(**AdminSettings**)**]** > **[**設定のリセット(**ResetSettings**)**]** > **[**すべて(**All**)**]** を選択 します。

必要に応じて、電話機のオプションのロックを解除します。

### 電話機メニューから初期設定へのリセットを実行する

手順

- ステップ **1 [**アプリケーション **(Applications)]** を押します。
- ステップ **2 [**デバイス管理(**Device Administration**)**]** > **[**初期設定へのリセット(**Factory Reset**)**]**を選択し ます。
- ステップ **3 [**管理者設定(**Admin Settings**)**]** > **[**設定のリセット(**Reset settings**)**]** までスクロールし、**[**す べて(**All**)**]** を選択します。
- ステップ **4** 電話機の構成や設定を工場出荷時のデフォルトに戻すには、[OK]をクリックします。

### 電話機のメニューからのカスタム リセット

手順

- ステップ **1 [**アプリケーション **(Applications)]** を押します。
- ステップ2 [管理者設定 (Admin Settings) ] にスクロールし、「カスタムリセット (Custom Reset) ] を選択 します。
- ステップ **3** 電話の設定を未カスタマイズの初期状態に復元するには、[OK] を押します。

## バックアップイメージから電話機を再起動する

Cisco IP 電話 には、デフォルトのイメージが危険にさらされたときに電話機を回復できる 2 つ 目のバックアップイメージがあります。

バックアップから電話機を再起動するには、次の手順を実行します。

#### 手順

**CTL** ファイルの削除

- ステップ **1** 電源モジュール ケーブルを取り外します。
- ステップ **2** シャープ(#)キーを押し続けます。
- ステップ3 電源を再び接続します。シャープキーを押し続けます。スピーカーフォン■→そしてヘッド セット ? ボタンが緑色に変わります。
- ステップ **4** シャープキーを放します。

## <span id="page-3-0"></span>**CTL** ファイルの削除

電話機から CTL ファイルのみを削除します。

#### 手順

- ステップ **1** [管理者設定(AdminSettings)]メニューから、必要に応じて電話機のオプションのロックを解 除します。
- ステップ **2 [**設定のリセット(**Reset Settings**)**]** > **[**セキュリティ(**Security**)**]** を選択します。

## <span id="page-3-1"></span>音声品質のモニタリング

ネットワーク内で送受信されるコールの音声品質を測定するために、Cisco IP 電話では隠蔽イ ベントに基づく次の統計メトリックを使用します。DSP は、音声パケット ストリーム内でフ レーム損失の部分をマスクするために、隠蔽フレームを再生します。

- フレーム損失率のメトリック:音声フレームの総数に対する秘匿フレームの比率を示しま す。直近フレーム損失率は、3 秒ごとに計算されます。
- フレーム損失発生秒数のメトリック:損失フレームが原因で DSP が秘匿フレームを処理 する場合の処理秒数を示します。深刻な「フレーム損失発生秒数」は、DSPが5%を超え る隠蔽フレームを処理する場合の秒数です。

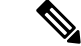

フレーム損失率とフレーム損失発生秒数は、フレーム損失に基づいた主要な測定値です。フ レーム損失率がゼロの場合は、IPネットワークが損失なく時間どおりにフレームやパケットを 配信していることを示しています。 (注)

Cisco IP 電話 から音声品質メトリックにアクセスするには、[コール統計(Call Statistics)] 画 面を使用するか、または、リモートで[ストリーム統計(StreamingStatistics)]画面を使用しま す。

## 音声品質のトラブルシューティングのヒント

メトリックに大幅な変化が継続的に見られた場合は、次の表の一般的なトラブルシューティン グ情報を使用してください。

表 **2 :** 音声品質メトリックの変化

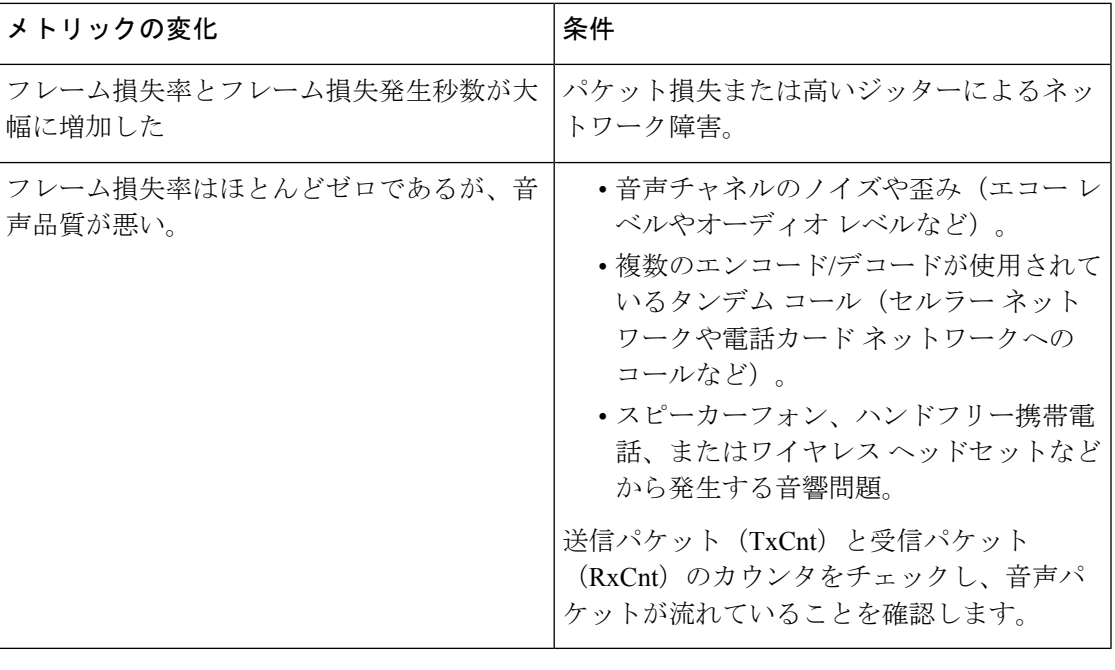

音声品質メトリックでは、ノイズや歪みは考慮されません。フレーム損失だけが考慮されま す。 (注)

## <span id="page-4-0"></span>**Cisco IP** 電話のクリーニング

Cisco IP 電話をクリーニングする際は、必ず乾いた柔らかい布を使用して電話機と画面を軽く 拭いてください。液体や粉末を電話機に直接付けないでください。すべての非耐候性の電子機 器と同様に、液体や粉末はコンポーネントを損傷し、障害を引き起こすことがあります。

電話機がスリープ モードになっているときは、画面は空白で、選択ボタンは点灯していませ ん。電話機がこの状態のときは画面をクリーニングできます。ただし、クリーニングを終了す るまで電話機のスリープ状態が続くとわかっている場合に限ります。

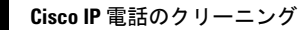

I